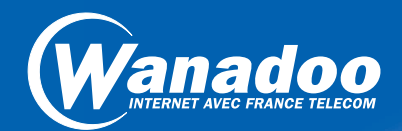

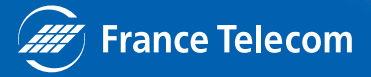

# 2 Pourquoi choisir Wanadoo ?

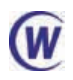

Wanadoo, l'Internet par France Télécom, a été conçu pour vous permettre d'accéder rapidement et simplement à l'univers Internet. Enregistrez-vous vite en quelques clics. Rendez-vous à la page 7.

L'animation quotidienne de Wanadoo vous apporte tout ce dont vous avez besoin : annonce des sites intéressants, actualités en direct et nouveautés.

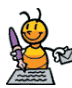

La messagerie de Wanadoo vous connecte au reste du monde. Elle vous  $\alpha$  permet de rester en relation constante avec vos correspondants du monde entier en envoyant et recevant des messages à toutes heures du jour et de la nuit. Vous disposez de 5 boîtes aux lettres pour stocker vos messages.

Un espace de 15 Mo vous est réservé pour créer vos pages personnelles ou professionnelles.

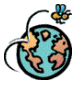

Wanadoo est accessible pour le prix d'une communication locale depuis tout micro-ordinateur équipé d'un modem ou d'un adaptateur Numéris sur le territoire français. La gamme d'abonnements répond à toutes les utilisations : occasionnelle ou intensive, privée ou professionnelle.

Le kit de connexion vous permet de vous enregistrer en ligne et comprend les logiciels indispensables et en français pour naviguer sur Internet et traiter votre courrier électronique. Le guide de prise en main et le cédérom vous guideront dans vos premières visites.

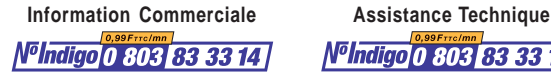

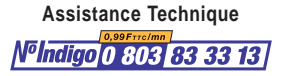

# Guide de prise en main et de référence

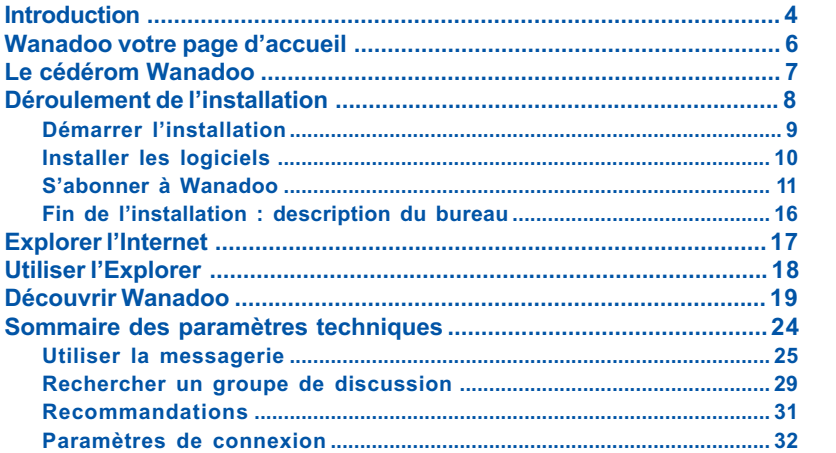

### Le kit de connexion

Avant d'utiliser votre kit de connexion, vérifiez que vous disposez de la configuration minimale suivante :

- Macintosh<sup>™</sup> avec système 7.5.3 minimum (processeur 68040 minimum, Power PC recommandé).
- ou
	- Compatible PC (486 minimum recommandé)

avec Windows® 95 ou Windows® 98 (Windows® 3.1 minimum) ou Windows® NT 4.0.

#### avec

- Ecran et carte graphique affichant 256 couleurs,
- . 16 Mo de mémoire vive minimum (24 Mo recommandé)
- Minimum 70 Mo de place disponible sur le disque dur (sauf Windows® 3.1, 20 Mo minimum),
- Modem: 14400 bps (V32Bis), 28800 bps (V34), 33600 bps (V34+), 56000 bps (K56flex) ou adaptateur Numéris.

3

Démarrez

Démarrez

Accédez

Accédez

# Internet c'est quoi ?

4

Avant tout, Wanadoo est un service d'accès à tout l'Internet. Avec lui, vous accéderez simplement à de nombreux sites et services disponibles sur le Web en utilisant le modem raccordé à votre micro-ordinateur.

A l'aide d'un logiciel de navigation, vous consultez les informations disponibles sur les serveurs Web, vous envoyez et vous recevez votre courrier électronique.

L'Internet supporte aussi de nombreuses autres applications que vous pouvez découvrir en consultant la rubrique «Internet de A à Z» disponible sur l'espace «Accueil Wanadoo».

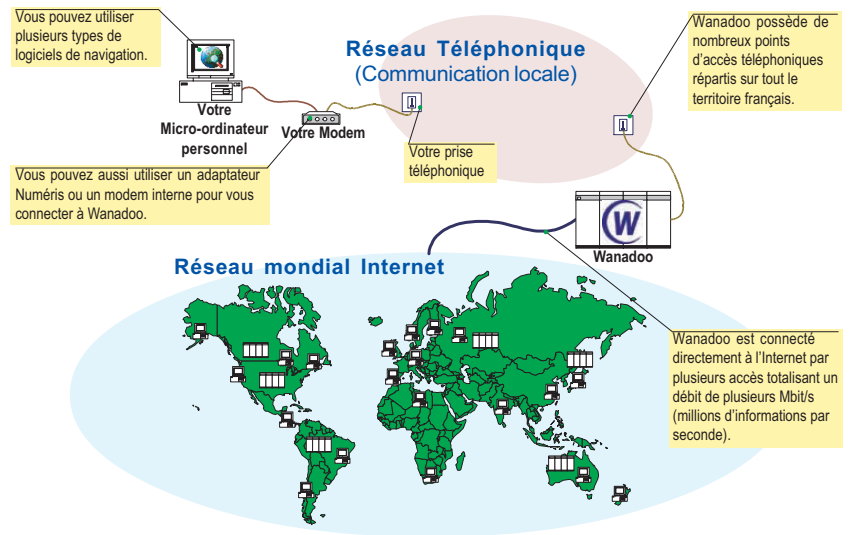

### Schéma de fonctionnement

# Internet ca sert à quoi ?

La nature même de l'Internet lui permet des applications nombreuses et variées :

- Messagerie électronique (E-mail)
- Recherche et accès à l'information (Web)
- Consultation de services à valeur ajoutée (y compris le Minitel)
- Groupes de discussions (News)
- Transfert de fichiers (FTP)

Pour vous être plus efficace et plus agréable, Wanadoo réalise une présentation quotidienne des meilleurs sites de l'Internet. Vous prendrez très vite goût aux rubriques d'informations professionnelles, pratiques et de loisirs accessibles par la page d'accueil de Wanadoo.

Si vous utilisez principalement Wanadoo au bureau, l'espace «Business» vous apporte des services à la carte, vous parle d'emploi et de formation, vous conseille en finance et vous assiste en droit et fiscalité.

Si vous utilisez Wanadoo à la maison, les rubriques «Pratique» et «Loisirs» regroupent des sujets autour de la micro-informatique et du multimédia, des sciences, de léducation, du sport, de la culture, du tourisme, de la consommation, de la forme et de la santé.

Les **programmes thématiques** regroupent de multiples rubriques renouvelées régulièrement pour «coller» à l'actualité.

Pour aller encore plus vite à l'essentiel, les **programmes basiques** Info. Météo, Télé, Bourse et Horoscope sont toujours disponibles d'un simple clic.

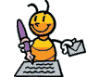

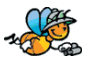

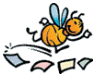

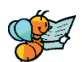

# Votre page d'accueil Wanadoo

La page d'accueil vous donne accès à tous les services de Wanadoo. C'est votre point de départ pour naviguer sur Internet

#### Les services

Wanadoo vous propose une gamme de services

**Trouver** Un site sur Internet, un logiciel en libre diffusion, un accès rapide aux services Minitel, une sélection de services marchands pour effectuer vos achats en ligne.

**Communiquer** Envoyer et recevoir du courrier électronique, participer à des groupes de discussions, créer votre page sur le Web avec «Pages Perso».

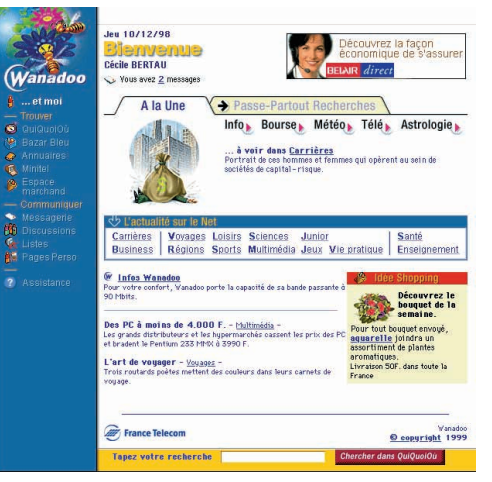

#### A la Une Chaque jour. Wanadoo sélectionne pour vous le meilleur de l'actualité d'Internet, et vous propose un ensemble de rubriques pratiques.

Tapez directement l'information que vous recherchez. Lannuaire de sites Web, QuiQuoiOù, la trouve pour vous sur Internet.

#### Wanadoo et moi

Accéder à la consultation de votre compte, tout savoir sur Wanadoo et comprendre Internet.

 $\mathbf{r}$ 

#### **Assistance**

Pour trouver la réponse à une question, résoudre un problème et contacter le service client.

# Le cédérom Wanadoo

Introduisez le cédérom Wanadoo dans votre lecteur, une animation démarre automatiquement\* puis l'écran suivant apparaît :

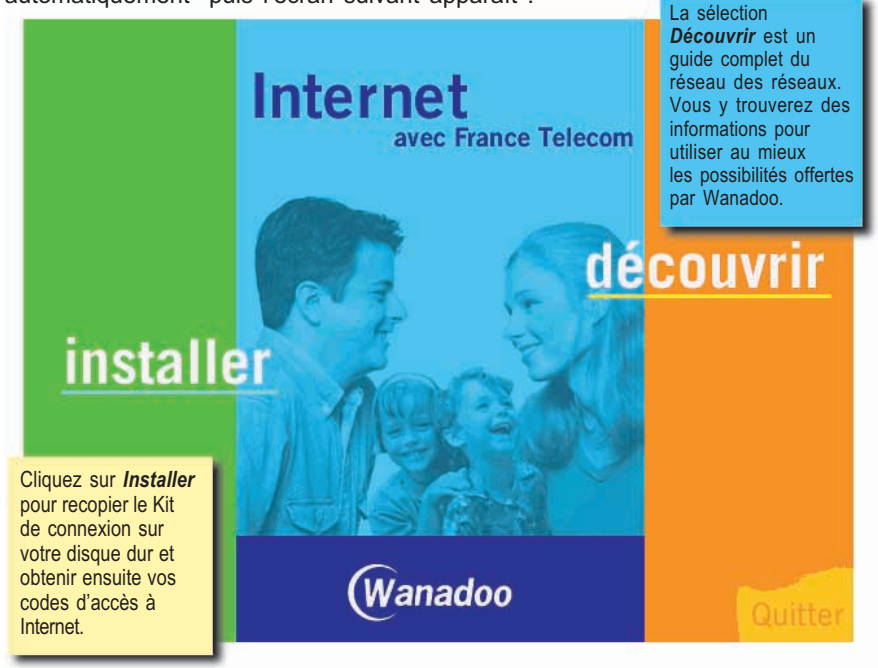

\* Si vous disposez d'un Macintosh, double-cliquez sur l'icône Wanadoo du bureau pour lancer l'animation.

\* Si vous êtes équipé de Windows 3.1, sélectionnez l'option Exécuter... du menu Fichier, tapez D: WANADW31 dans la zone Ligne de commande puis cliquez sur OK.

# Déroulement de l'installation

C'est à présent le moment pour vous de parcourir les différentes étapes de l'installation. Voici le déroulement de celles-ci, qui seront expliquées pas à pas dans les prochaines pages de votre guide Wanadoo.

**Démarrer** l'installation Première étape de linstallation du kit de connexion à Wanadoo. Dans cette étape, vous devrez choisir le kit de connexion à installer sur votre micro-ordinateur pour vous connecter à Wanadoo.

2 Installer<br>2 les logiciels

Votre ordinateur a besoin des applications qui vous feront profiter au mieux des services proposés sur Internet. Une fois installées, ces applications permettront de naviguer sur le Web et de communiquer avec le monde entier.

3<sup>S'abonner</sup><br>a Wanadoo

L'abonnement à Wanadoo s'effectue par le serveur d'enregistrement en ligne. Après la saisie des éléments nécessaires à la création de votre compte, vos codes d'accès seront automatiquement transmis à votre kit de connexion.

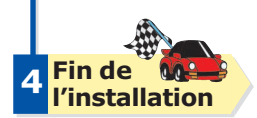

Votre espace Wanadoo est maintenant configuré sur votre bureau. Vous pouvez dès à présent vous connecter.

Note : prenez soin de fermer toutes les applications, y compris les anti-virus et autres programmes résidents avant de démarrer l'installation

Installez Installez

## Démarrer l'installation

#### 1 2 3 4 Démarrer l'installation

Après avoir cliqué sur *Installer* dans l'écran d'accueil du cédérom Wanadoo, l'installation se poursuit de la manière suivante :

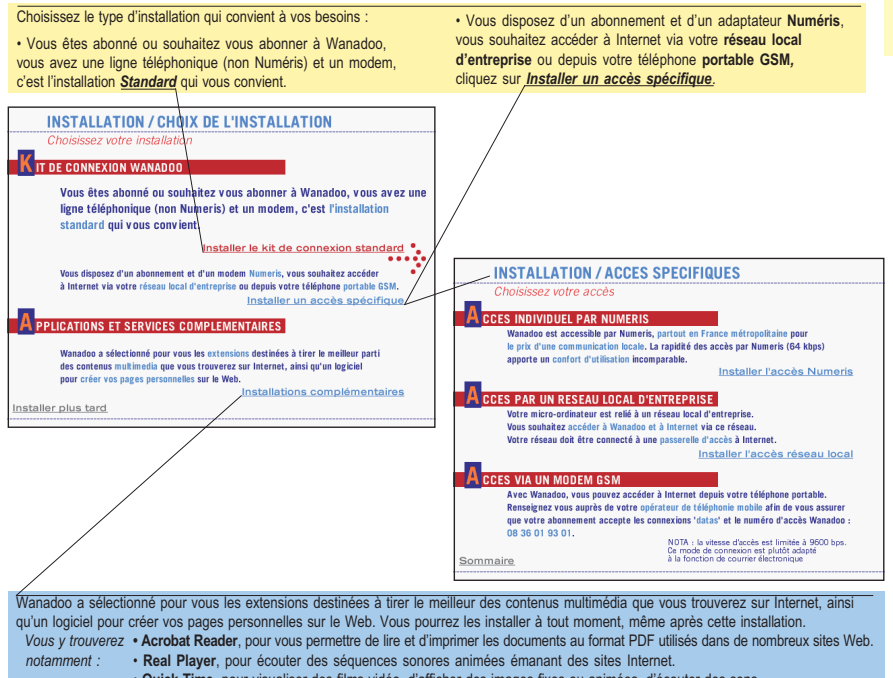

## Installer les logiciels

#### 1 2 3 4 **Installer** les logiciels

L'installation est **automatique** et copie tous les fichiers nécessaires, préconfigurés pour Wanadoo.

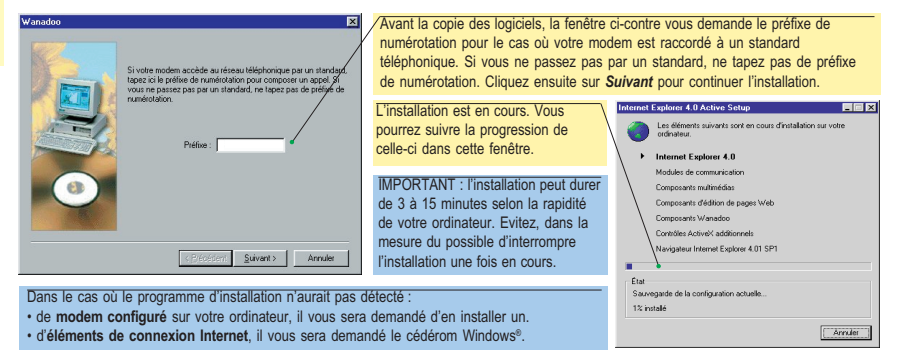

Note : Une fois tous les logiciels installés, redémarrez votre ordinateur pour qu'il prenne en compte les paramètres. Linstallation reprendra à lécran ci-dessous automatiquement.

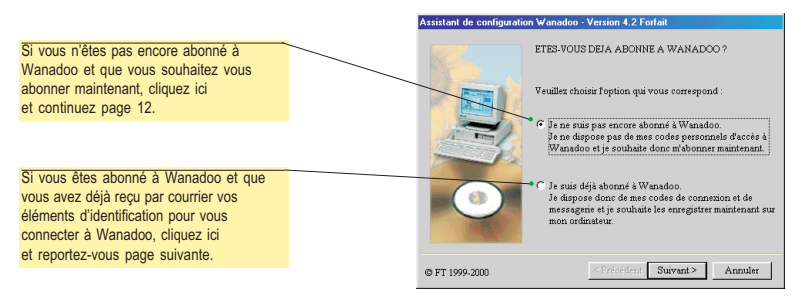

# S'abonner à Wanadoo

· Si vous n'êtes pas abonné à Wanadoo et que vous avez lancé la connexion au serveur d'enregistrement, passez à la page 12.

• Si vous êtes déjà abonné à Wanadoo, munissez vous des codes d'identification qui vous ont été envoyés par courrier par France Télécom Interactive.

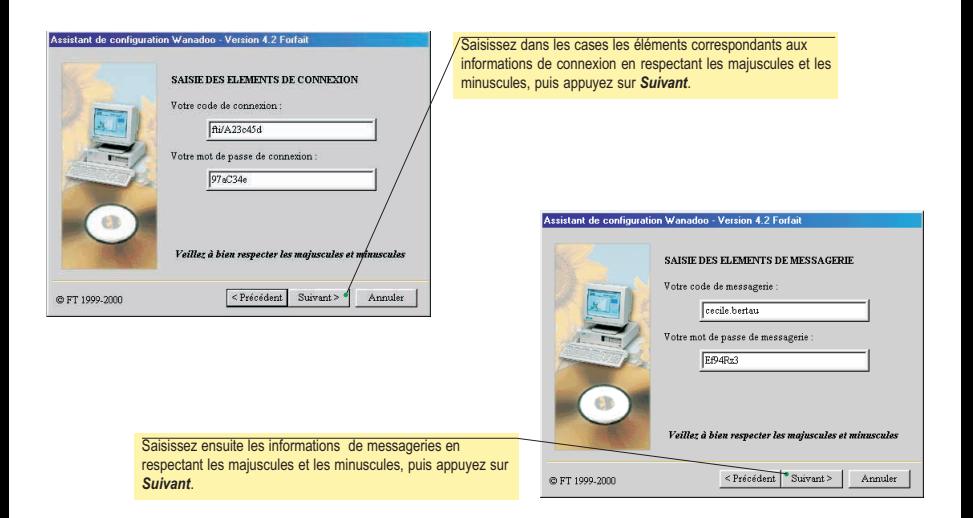

Continuez en page 16

Les codes inscrits dans les écrans cidessus sont donnés à titre d'exemple, ils ne sont pas utilisables pour votre connexion.

## 121 2 3 4

Installez

Installez

S'abonner à Wanadoo (2) S'abonner à Wanadoo

Vous n'êtes pas abonné à Wanadoo et vous souhaitez vous abonner maintenant.

**Jon**b

Choisissez l'abonnement en Choisissez le formulaire Assistant de configuration Wanadoo - Version 4.2 Forfait ligne pour obtenir vos codes d'abonnement pour obtenir **VOUS SOUHAITEZ VOUS ABONNER A WANAPOO** d'accès immédiatement en vos codes daccès par vous connectant au serveur courrier. Mous your propertie? colutions d'enregistrement. Lorsque vous aurez reçu L'abonnement immédiat en ligne sur le serveur vos codes, reprenez d'enregistrement de Wanadoo, le paiement de votre abonnement s'effectue par carte bancaire. l'installation en cliquant sur Attention : l'abonnement en licône Wanadoo Web. L'abonnement par courrier avec le formulaire d'abonnement, le paiement de votre abonnement. ligne avec Numéris est c'effectue par prélèvement hancaire impossible. Choisissez le formulaire d'abonnement  $\leq$  Précédent  $\sqrt{$  Suivant > Annuler pour votre inscription @ RT 1999.2000

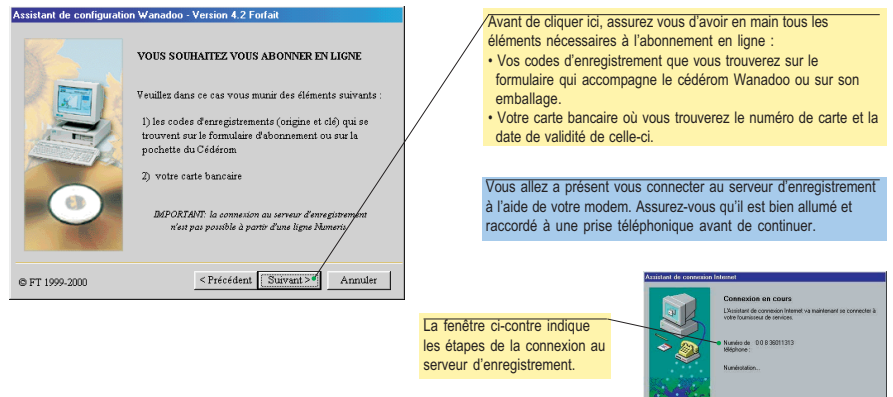

Note : la procédure d'inscription en ligne est totalement sécurisée. La connexion au service d'inscription est réalisée via une liaison téléphonique privée et non via le réseau Internet.

13

# S'abonner à Wanadoo

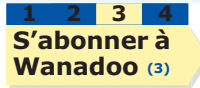

Lors de la connexion au serveur d'enregistrement, différents écrans vous demanderont de saisir des informations nécessaires à la souscription de l'abonnement.

Le premier écran vous demande vos codes d'enregistrement.

Saisissez dans ces cases les codes que vous **Wanadoo Bienvenue!** trouverez indiqués sur le formulaire d'abonnement joint au kit de connexion Wanadoo (ou sur l'emballage du cédérom), puis cliquez sur Continuer pour prendre connais-sance de la  $\sim$   $\sim$ promotion Wanadoo. Continuor Abendonnar and most included a graphic decomposite injuite and it do composition Wagnet. **San Scotting Assessment Proposition proved 17.35 DWA how away would** 

Indiquez ensuite les options commerciales choisies pour votre abonnement.

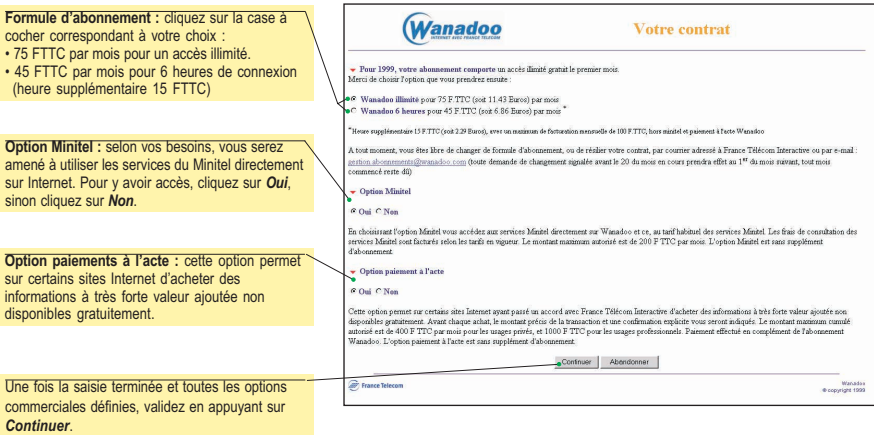

## S'abonner à Wanadoo

Saisissez ensuite vos coordonnées.

Pour votre inscription, France Télécom Interactive a besoin de vos coordonnées. Saisissez dans les zones prévues à cet effet les renseignements indispensables pour votre abonnement.

Cochez la case votre utilisation

Avec quel type  $connectez-vours$  $Windows® 3x 0$ 

inscription.

1 2 3 4

Les zones de saisie précédées d'un sont obligatoires et doivent impérativement être renseignées.

**Contractor** 

 $\Omega$ 

Les zones de saisie précédées de deux \* sont à renseigner seulement si l'abonnement est souscrit au nom de votre société.

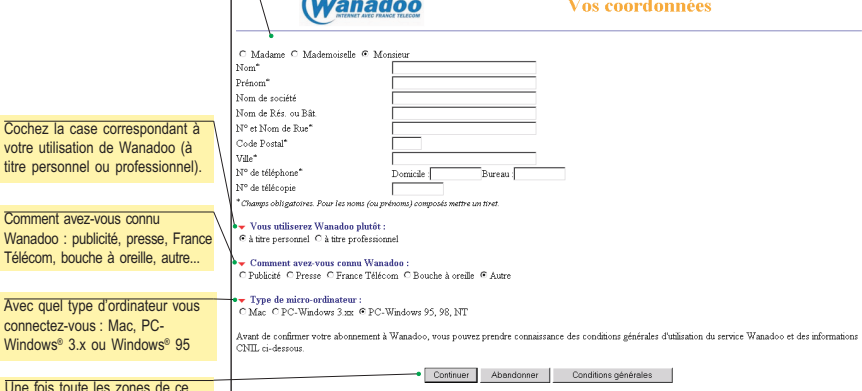

En cliquant sur "Continuer" vous déclarez garantir la sincérité des informations personnelles que vous venez de fournir et accepter les conditions générales d'utilisation formulaire renseignées, cliquez sur du service Wanadoo Continuer pour terminer votre

Informations CNIL: Les informations demandées sont nécessaires au traitement de votre demande d'abonnement au service Wanadoo. Conformément à la Loi Informationes et Libertés du 06/01/78 (art 27).

## S'abonner à Wanadoo

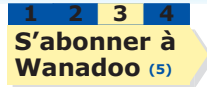

Ces écrans confirment votre inscription à Wanadoo, il n'est donc pas nécessaire d'envoyer le formulaire d'abonnement.

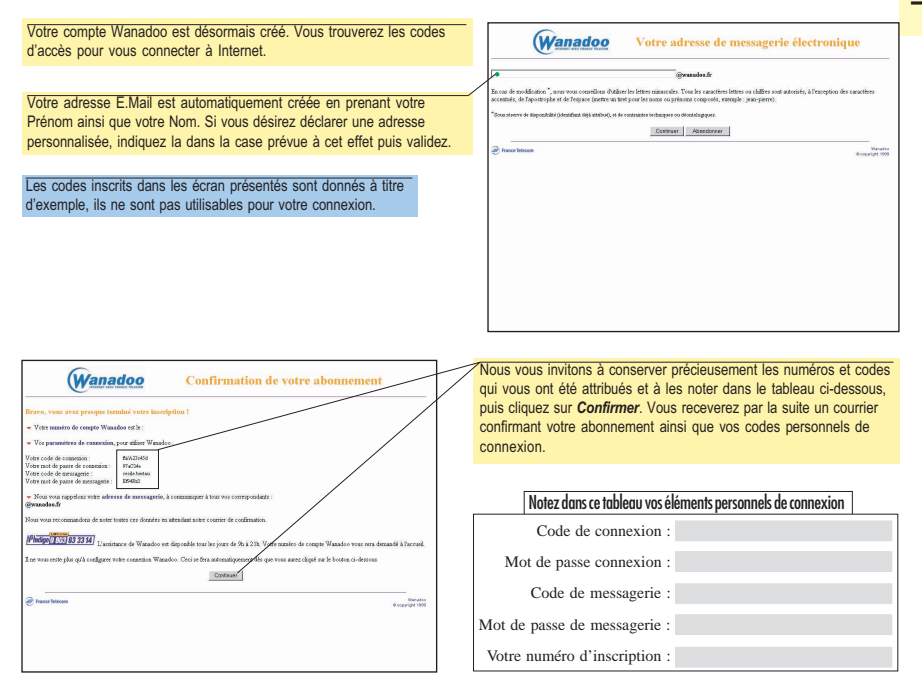

# Description du bureau

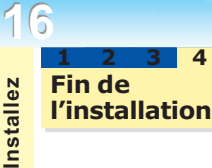

L'installation est à présent terminée et vous pouvez désormais vous connecter.

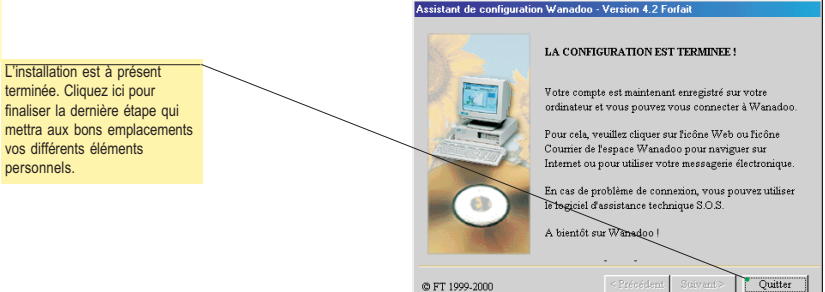

Les icônes contenues dans l'espace Wanadoo vont vous faire découvrir l'Internet. Pour lancer l'une des applications, double-cliquez sur l'icône correspondante.

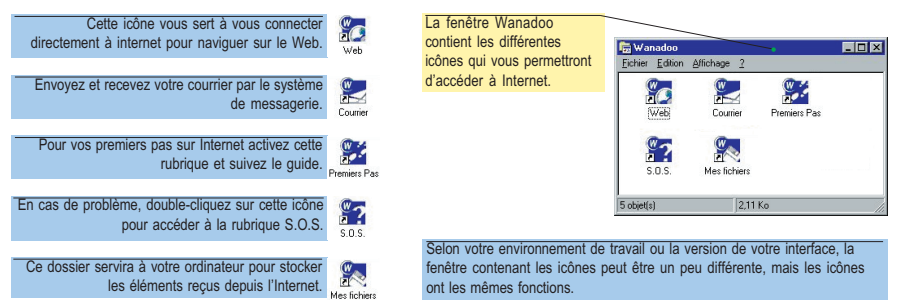

# Explorer l'Internet

Le kit de connexion à Wanadoo utilise Microsoft Internet Explorer pour se connecter aux serveurs de l'Internet. Cette application intègre un logiciel complémentaire, Outlook Express, pour accéder à la messagerie et aux groupes de discussion de Wanadoo. Le bouton Courrier accède à

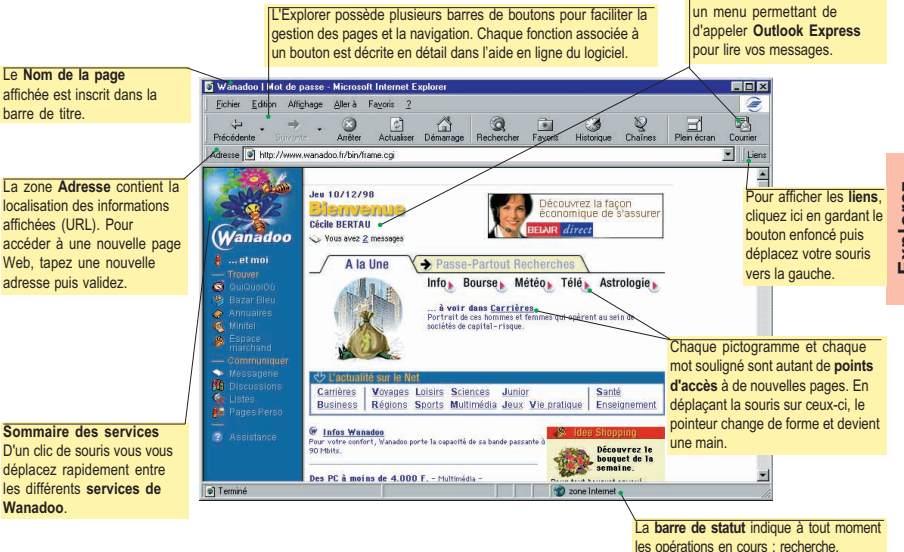

Note : les descriptions de l'Explorer et d'Outlook Express ont été réalisées à partir des écrans de la version 4 pour Windows® 95. Certains termes et présentations peuvent être différents si vous utilisez la version Macintosh™ ou la version 3 sans pour autant modifier les fonctionnalités du produit.

**Explorez** 

chargement, affichage, erreur...

17 Microsoft Internet

# Utiliser l'Explorer

La barre de boutons de l'Explorer contient les fonctions les plus souvent utilisées. Elles servent autant pour se déplacer sur Internet que pour gérer les pages affichées à l'écran. Déroule un menu

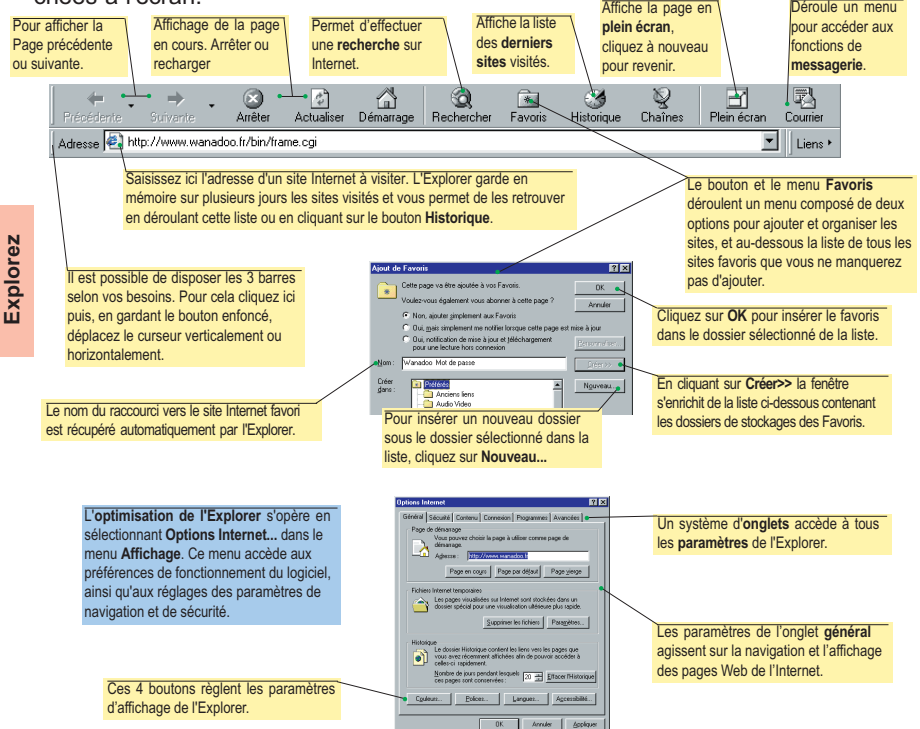

## **Accueil Wanadoo**

Une animation quotidienne et des rubriques pratiques, un accès direct à vos messages. L'ensemble du contenu de Wanadoo accessible sur une seule page.

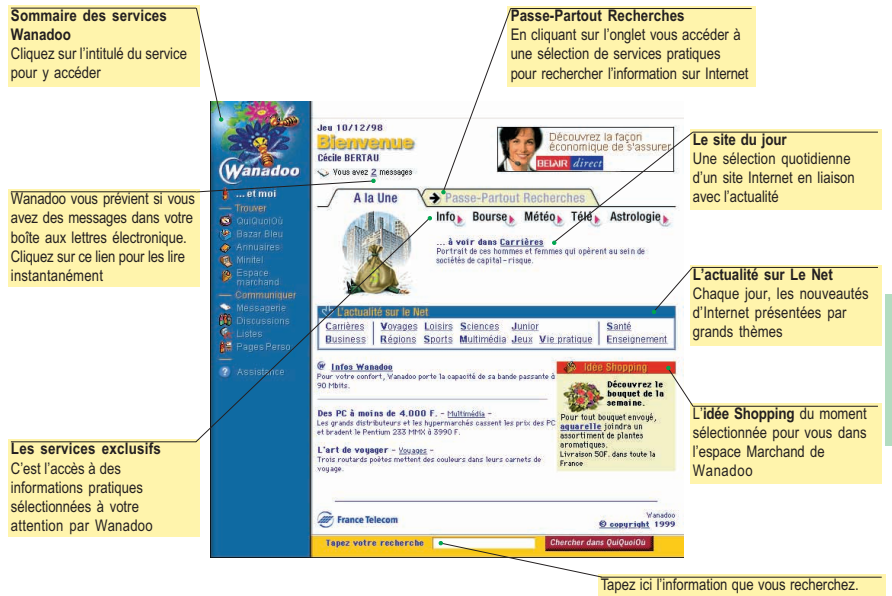

QuiQuoiOù la trouve pour vous sur Internet

Découvrez

**Oécouvrez** 

En regroupant des services pratiques et des rubriques thématiques, Accueil Wanadoo est le point de départ de votre navigation sur Internet.

## L'actualité sur le Net

Toute l'actualité du Net classée par thèmes. Chaque jour le meilleur d'Internet.

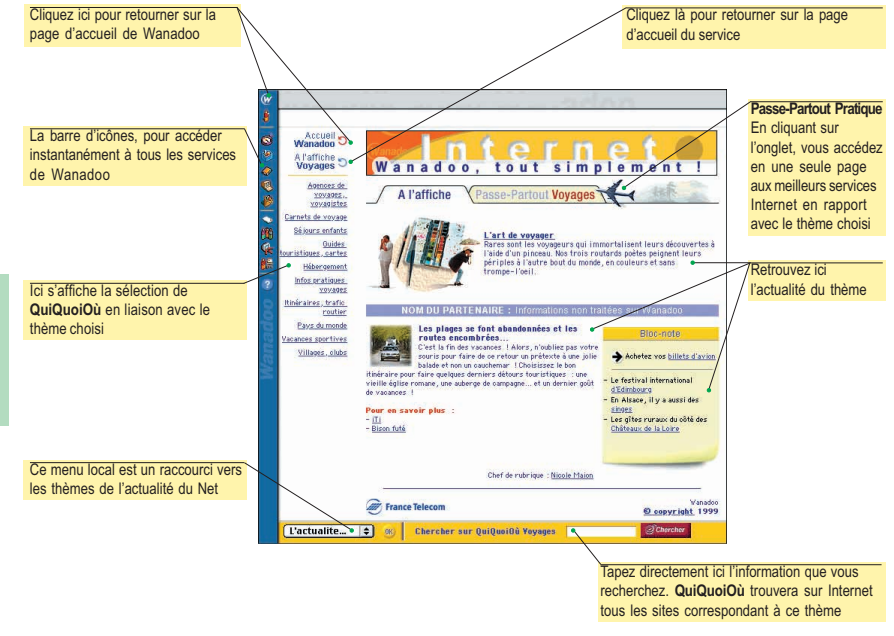

# Les services Wanadoo : Wanadoo et moi 21

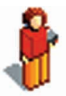

Wanadoo...et moi : c'est le lien privilégié entre vous et Wanadoo. Vous accédez aux informations concernant votre compte. C'est aussi la rubrique pour tout savoir sur Wanadoo et comprendre Internet

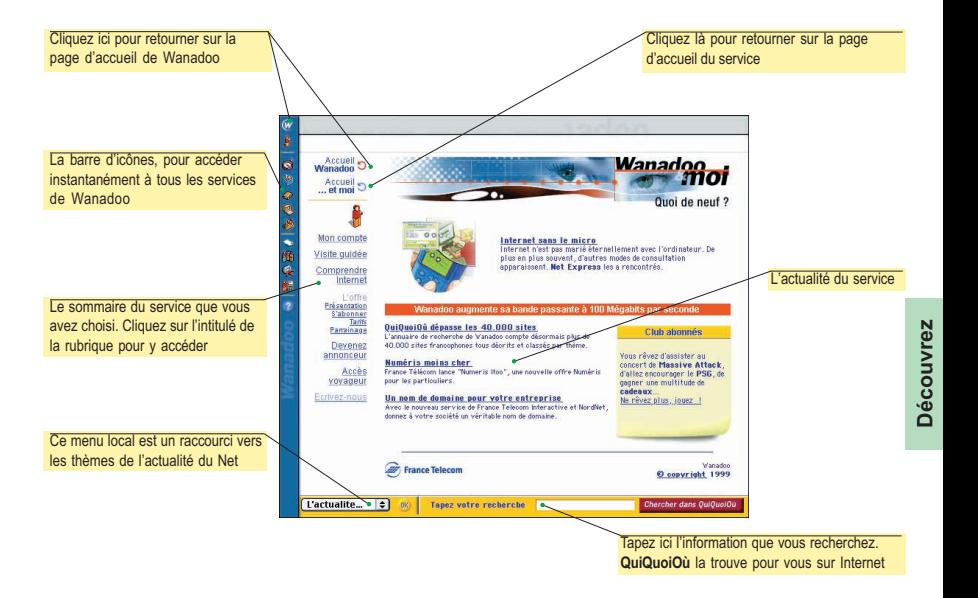

La rubrique «Ecrivez-nous» est à votre disposition pour nous faire part de vos remarques.

### **Trouver**

#### QuiQuoiOù

22

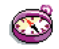

Votre annuaire de sites francophones.

QuiQuoiOù est un annuaire de sites Web francophones qui comprend plus de 45 000 références. Il vous permet de trouver rapidement sur le Web linformation désirée.

Pour cela, vous avez deux solutions :

-taper directement un mot clé dans la fenêtre de recherche

- cliquer sur l'un des nombreux thèmes («Culture, Loisirs, Sports, Sciences, Technologies»...). Vous accéderez alors à une série de sous-thèmes qui vous aideront à affiner votre requête.

Dans les deux cas, QuiQuoiOù vous proposera une liste de sites en rapport avec le thème de votre recherche.

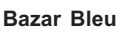

Le Bazar Bleu contient plus de 500 logiciels pour Macintosh et PC. Il vous permet de trouver le programme adapté à vos besoins et de le télécharger.

Vous disposez de deux moyens pour rechercher un logiciel : une recherche par mots-clés et une recherche par catégorie.

Dans les deux cas, le Bazar Bleu vous affiche la liste des logiciels qui correspondent à votre demande.

#### Annuaire

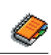

Pour trouver une adresse Email, accéder aux annuaires de France Télécom, pour rechercher une personne, une entreprise ou un commerçant. Un service enrichi d'un assistant cartographique pour une recherche plus facile.

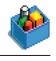

#### Minitel

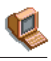

L'option «Minitel» de Wanadoo vous offre un accès direct et rapide à la quasi-totalité des 25 000 services Télétel.

Les coûts d'accès aux services Minitel vous sont facturés par Wanadoo, en sus de votre abonnement. Pour assurer la maîtrise de vos dépenses, le montant total mensuel des frais Minitel est limité à 200 F.

#### Espace Marchand

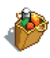

Vous avez envie de faire vos achats sur Internet et de profiter de promotions intéressantes ? Alors l'espace marchand est fait pour vous. Entièrement dédié au commerce électronique, ce service vous donne accès aux principaux sites de vente sur Internet. Tous sont commentés et classés parmi quatre univers différents : Art de vivre, Maison/ Equipement, Loisirs et Services.

# **Communiquer**

#### La messagerie

C'est un accès direct aux services de messagerie de Wanadoo :

- ExpressMail pour consulter ses messages sur le Web,
- MultiBal pour créer des adresses E-mail supplémentaires pour votre entourage ou vos collaborateurs.

 La rubrique messagerie est aussi une mine d'informations pour tout savoir sur l'E-mail : comment écrire un message, configurer son logiciel de messagerie, envoyer un fichier...

#### Les Pages Perso

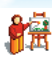

Pour réaliser facilement votre site Web personnel.

Avec les Pages Perso, concevez facilement votre propre site Web. Wanadoo vous offre 10 Mo (environ 300 pages avec deux images chacune) pour montrer au monde entier vos hobbies, votre association ou les produits de votre entreprise.

#### Les listes de diffusion

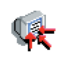

Pour recevoir les dernières nouvelles de Wanadoo dans votre boîte aux lettres.

«Quoi de neuf» est la liste de diffusion de Wanadoo. Régulièrement, elle vous apporte chez vous. par courrier électronique, des nouvelles de votre service d'accès : nouveaux services, informations techniques, nouveautés éditoriales, évolutions en cours

L'inscription se fait à votre initiative gratuitement et simplement.

#### Les groupes de discussion

Pour échanger avec les autres internautes.

Les forums Web : utilisables directement sur le Web, ils sont consacrés à des thèmes dactualité.

Les groupes de discussion : on en trouve des milliers couvrant toute une palette de sujets. Wanadoo en a ouvert cing pour ses abonnés.

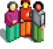

#### **Assistance**

Pour vous dépanner et répondre à vos questions

Vous avez un problème ou une question à poser à Wanadoo ? La rubrique «Assistance» vous explique comment faire pour obtenir rapidement une réponse.

Elle comprend également la Foire Aux Questions (questions les plus fréquemment posées par les abonnés) et des informations pratiques sur Wanadoo.

# 24 Sommaire des paramètres techniques

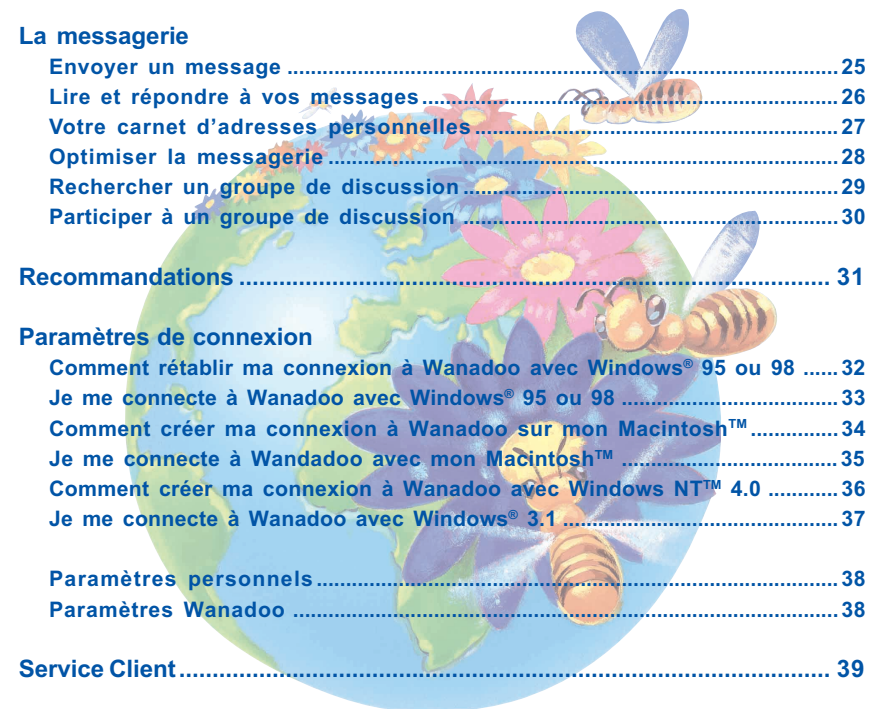

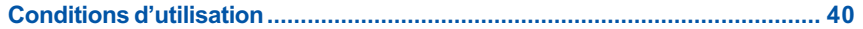

### Envoyer un message

25 A partir de l'Explorer, appelez la fenêtre de rédaction de message en cliquant sur le bouton Courrier de l'Explorer puis en sélectionnant l'option Nouveau message...

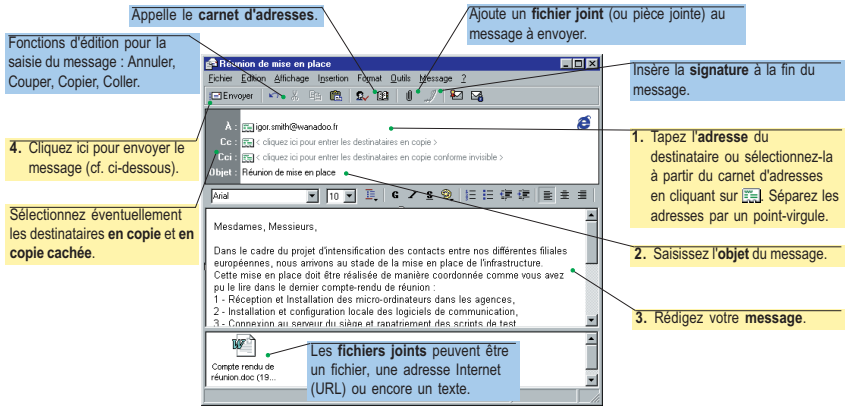

- Si vous êtes connecté à Wanadoo, le message est envoyé immédiatement.
- Si vous n'êtes pas connecté, le message est déposé dans la Boîte d'envoi. Il suffit ensuite de cliquer sur le bouton Envoyer et recevoir de la fenêtre Lire le courrier présentée page suivante.

Notes :

- Le logiciel de messagerie garde une copie de chaque message transmis dans le dossier Eléments envoyés.
- C'est la même fenêtre qui est utilisée pour la rédaction des messages à destination des groupes de discussion (cf. pages 29-30).
- Dans certaines situations, il peut être nécessaire de modifier l'encodage des messages et des fichiers joints. Ce réglage s'effectue grâce à l'option Paramètres... du menu Format.

# Lire et répondre à vos messages

A partir de l'Explorer, la liste des messages reçus est affichée en cliquant sur le bouton Courrier puis en sélectionnant l'option Lire le courrier dans le menu :

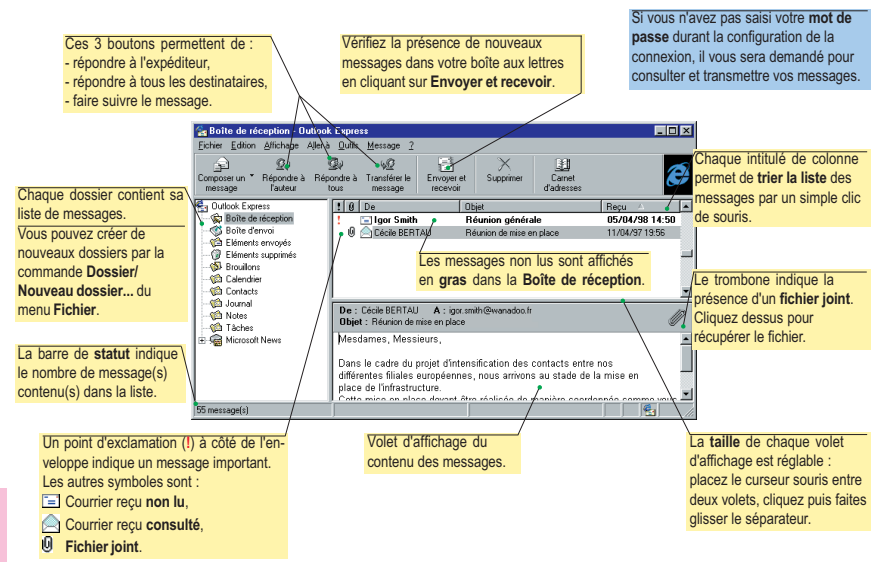

**Courrier** Courrier

26

Pour répondre à un message, il suffit de sélectionner celui-ci puis de cliquer sur le bouton Répondre à l'auteur. Le contenu du message reçu est copié automatiquement dans la fenêtre de rédaction avec chaque ligne précédée du caractère ">".

Note : relevez régulièrement vos messages pour ne pas encombrer votre boîte aux lettres (sa capacité est limitée).

## Votre carnet d'adresses personnelles

27

Le carnet d'adresses s'appelle à partir de la fenêtre de rédaction du message en cliquant sur le symbole  $\mathbb{Z}$  ou en sélectionnant l'option Carnet d'adresses du menu Fichier.

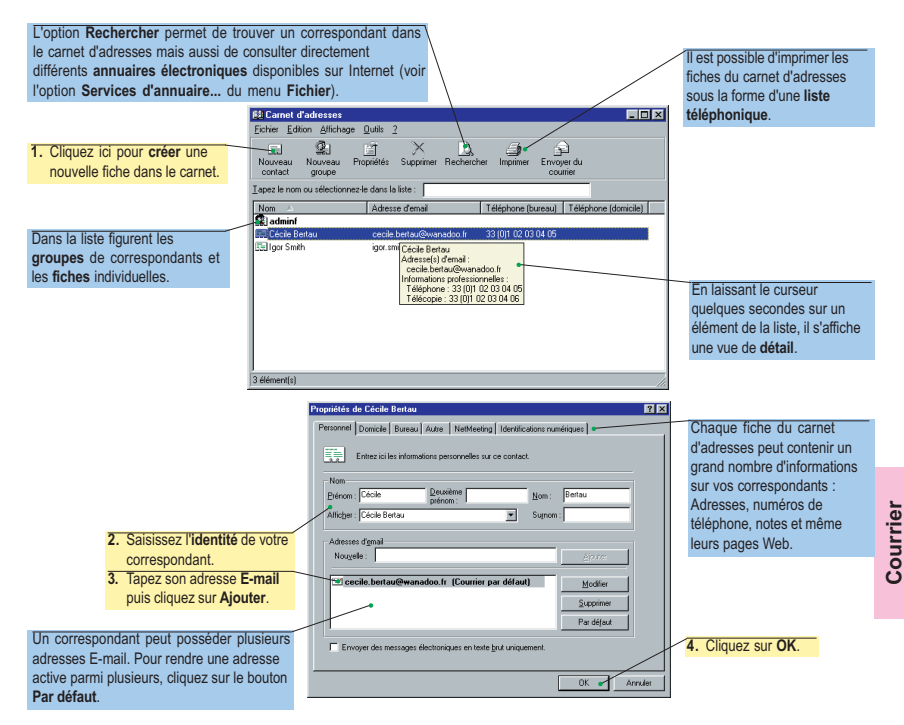

28

Courrier

Courrier

# Optimiser la messagerie

Pour rendre le logiciel de messagerie plus efficace et adapter son usage à vos besoins, consultez les Options... accessibles à partir du menu Message :

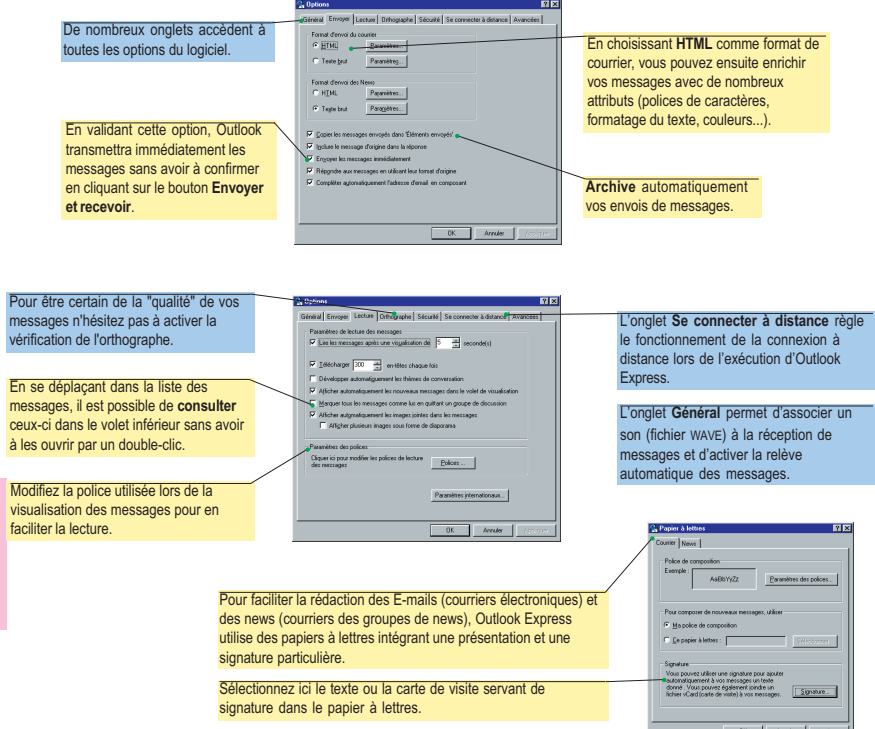

## Rechercher un groupe de discussion

29 Wanadoo vous donne accès à un lieu de réflexion et d'expression très libre; les "groupes de discussion" (News). Il est possible d'y accéder en sélectionnant l'option Lire les News du menu Aller à de l'Explorer. Le premier accès au lecteur de News permettra de sélectionner les groupes qui vous intéressent :

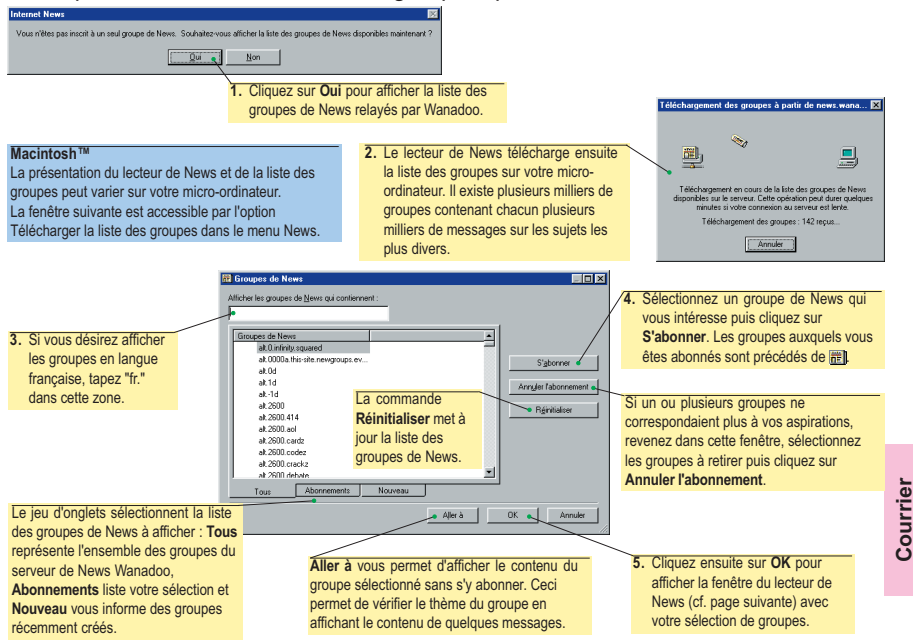

Il est possible de revenir dans la fenêtre ci-dessus en cliquant sur le bouton Groupe de News ou en sélectionnant l'option dans le menu News.

#### 30Participer à un groupe de discussion

Le fonctionnement du lecteur de News est très proche de celui de la Messagerie. Le but en est d'ailleurs identique : échanger des informations avec vos correspondants. La différence consiste en la distribution et la consultation des messages. Vous envoyez vos messages à des destinataires connus, alors que les News sont accessibles à tous.

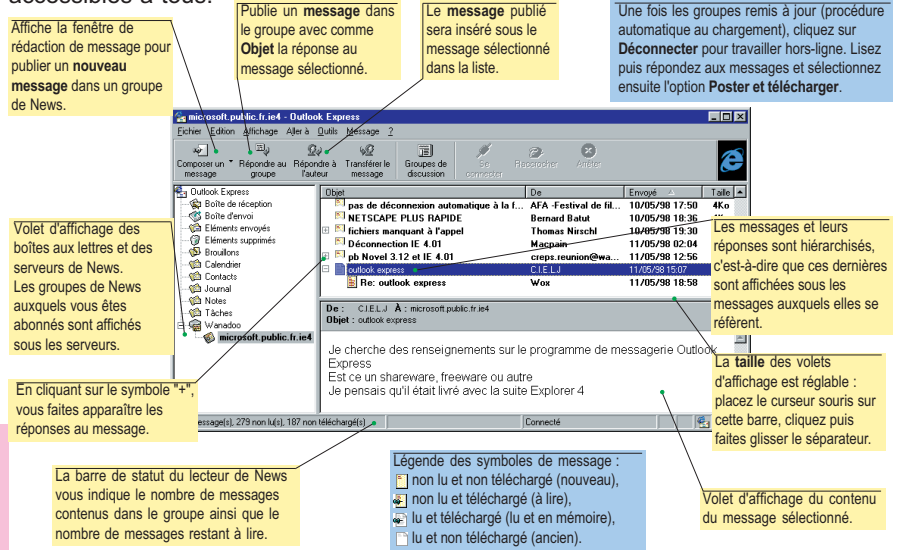

Note : nous vous signalons que WANADOO ne relaye pas les News que nous avons identifiés comme traitant de sujets contraires à la loi ou manifestement outrageants. Ce filtrage ne pouvant être exhaustif, votre collaboration nous est précieuse. Merci de nous signaler tous les groupes qui vous sembleraient contraires à cette éthique en nous envoyant un courrier à fti@wanadoo.fr.

Courrier

Courrier

# Recommandations utiles

En cas de difficultés de connexion, voici quelques recommandations avant d'appeler l'assistance.

Votre modem ne répond pas :

assurez vous quil est correctement branché et allumé.

Le port série semble occupé par une application :

vérifiez que vous n'avez pas un logiciel de fax, d'émulation Minitel ou de communication actif.

- Le modem ne détecte aucune tonalité :
	- si vous utilisez la même ligne de téléphone pour votre modem et vos communications vocales, vérifiez que votre téléphone est bien raccroché.
	- si vous utilisez une ligne dédiée à votre modem, vérifiez avec un téléphone quil y a bien une tonalité sur cette ligne.
	- si vous passez par un standard pour vous connecter à Wanadoo, vérifiez que vous avez bien configuré le préfixe de numérotation (généralement 0).

Si après ces vérifications tout semble correct, lancez «SOS» (décrit ci-dessous) situé dans «Espace Wanadoo» sur le bureau de votre micro. Suivant le diagnostic, soit vous pourrez vous connecter à nouveau, soit vous devrez appeler lassistance technique qui vous aidera à rétablir votre connexion.

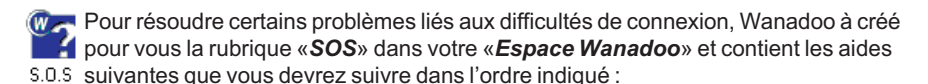

- 1. Assistant de connexion\* : Cet assistant vous permet de vous enregistrer automatiquement en ligne ou de vous connecter à Wanadoo lorsque vous êtes déjà abonné.
- 2. Diagnostic et réparation\* : Ce logiciel effectue pour vous un certain nombre de vérifications de votre configuration et vous propose d'apporter les modifications nécessaires pour une connexion sans souci.
- 3. Questions fréquentes : Vous trouverez dans cette rubrique les réponses aux questions principales concernant la connexion à Wanadoo.
- 4. Photographie de votre système\* : Ce logiciel prend une photographie de votre système et vous permet de connaître la configuration détaillée de votre ordinateur. Imprimez celle-ci avant d'appeler l'assistance technique.
- \* Aides disponibles seulement pour Windows® 95, 98 et NT.

### 32 Comment rétablir ma connexion à Wanadoo avec Windows® 95 ou 98

#### Avec le cédérom Wanadoo

Si vous devez réinstaller le kit de connexion à Wanadoo sur un nouveau micro-ordinateur, utilisez le cédérom Wanadoo et relancer linstallation telle que décrite en page 7. Indiquez ensuite que vous êtes déjà abonné puis saisissez vos codes d'accès.

#### Avec l'assistant de connexion de la rubrique S.O.S

Si votre connexion à Wanadoo ne fonctionne plus, consultez la rubrique S.O.S dans l'espace Wanadoo. L'Assistant de connexion va vous permettre de rentrer à nouveau les codes d'accès nécessaires à la connexion.

#### Manuellement

Si vous désirez créer manuellement votre connexion à Wanadoo, vous devez préalablement

installer un navigateur Internet sur votre micro-ordinateur.

Nous allons maintenant créer une connexion à Wanadoo dans l'Accès Réseau à distance. Pour cela, double-cliquez sur le Poste de travail, puis sur l'Accès Réseau à Distance et enfin sur Nouvelle connexion :

Dans le groupe Accès Réseau à Distance se trouve maintenant licône Ma connexion :

1. Lassistant de création de connexion affiche une succession de fenêtres pour sélectionner votre modem ainsi que le numéro d'appel téléphonique.

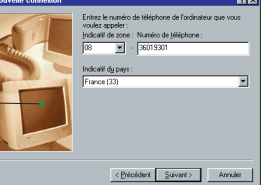

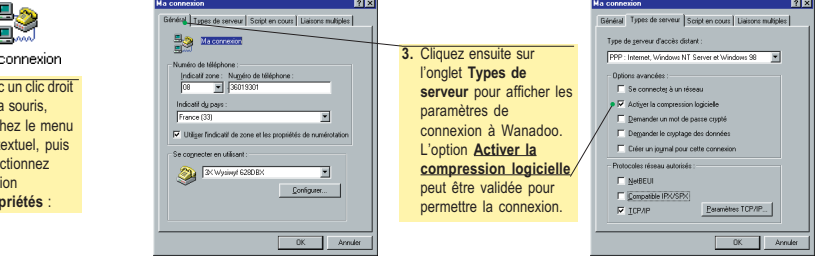

Ave  $de$ affic cont séle l'opt Pro

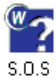

#### Je me connecte à Wanadoo avec Windows® 95 ou 98 Web L'installation et la configuration terminées, l'es-1. La connexion à Wanadoo se réalise en double-cliquant sur l'icône Web dans l'espace pace Wanadoo et une icône Internet sont créés Wanadoo ou sur l'icône Internet Explorer. sur le bureau de Windows. Internet Explorer **En Connexion A**  $7x$ 影 Wanadoo Plus fti/A23c45d Si vous n'avez pas saisi votre mot de Nom d'utilisateur Vérifiez le numéro de téléphone composé passe de connexion lors de Mot de passe pour réaliser la connexion à Wanadoo Plus. l'installation à l'aide de l'assistant, S'il n'apparaît pas correctement, cliquez sur Enregistrer le mot de passe vous devez le préciser ici. Propriétés de l'appel... pour régler le 0 8 36019301 N° de téléphone Si vous cochez la case ci-contre, le problème. Numérotation à Emplacement nar défaut  $\overline{\phantom{a}}$ mot de passe ne vous sera plus partir de demandé à la prochaine connexion. Propriétés de l'appel. 2. Si tous les paramètres sont corrects, cliquez simplement sur le bouton Connecter Annuler Connecter pour réaliser la connexion. <sup>2</sup>e Connecté à Wanadoo Plus **ME** Connecté à 28 800 bps nv<sup>-1</sup> Durée: monogr 3. Dès que la connexion est réalisée, le contenu de la Detete reque : 19 001 Dégonnecter Octets envoyés : 15 603 fenêtre indique la vitesse et la durée de connexion. Détails >> Cette fenêtre peut être réduite pour être affichée sous forme d'icône dans la barre des tâche de Windows 95. Un clic droit de la souris sur cette icône permet d'afficher la fenêtre précédente.  $01:08$

Les paramètres d'installation par défaut vous amènent directement sur la page d'accueil de Wanadoo.

## 34 Comment créer ma connexion à Wanadoo sur mon Macintosh™

Votre Macintosh<sup>™</sup> utilise différents éléments pour réaliser la connexion au serveur Wanadoo : le modem pour transporter les informations via le réseau téléphonique, le protocole PPP -«Point to Point Protocol» - pour contrôler la connexion sur le serveur Wanadoo et enfin les couches de réseau TCP/IP pour comprendre les informations présentes sur le réseau Internet.

Le tableau de bord accessible depuis le menu pomme du Macintosh™ possède 3 utilitaires intervenant sur les 3 éléments permettant la connexion au serveur Wanadoo.

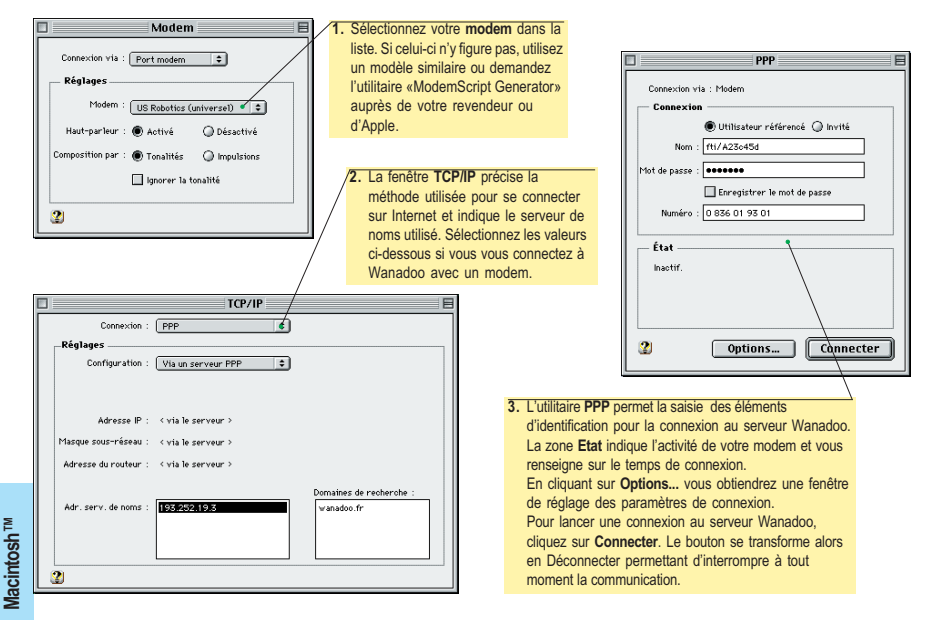

## **Je me connecte à Wanadoo** 35 avec mon Macintosh™

L'installation et la configuration terminées, l'espace Wanadoo et l'icône Wanadoo Web est créée sur le bureau de votre Macintosh™.

> 1. La connexion à Wanadoo se réalise en double-cliquant sur l'icône Wanadoo Web dans l'espace Wanadoo.

Web

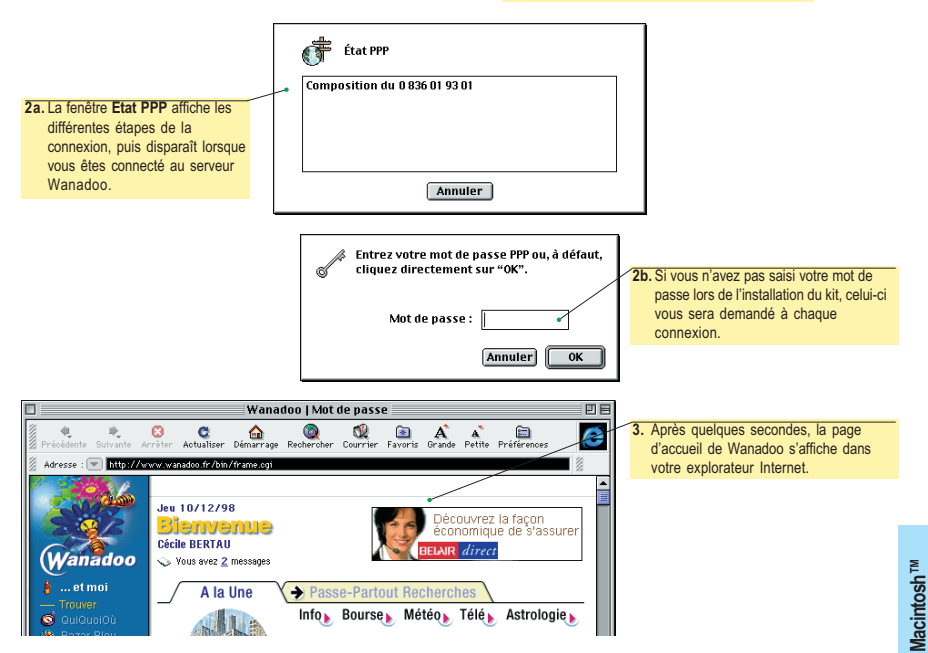

### 36 Comment créer ma connexion à Wanadoo avec Windows  $NT^{m}$  4.0

La connexion à Wanadoo avec Windows NT™ s'effectue de façon identique à celle de Windows<sup>®</sup> 95 décrite en page 33. Ceci dit, l'accès aux paramètres de connexion est sensiblement différent.

A partir du menu Démarrer, sélectionnez Programmes, Accessoires puis Accès Réseau à Distance. La fenêtre ci-dessous permet ensuite de définir la connexion à Wanadoo :

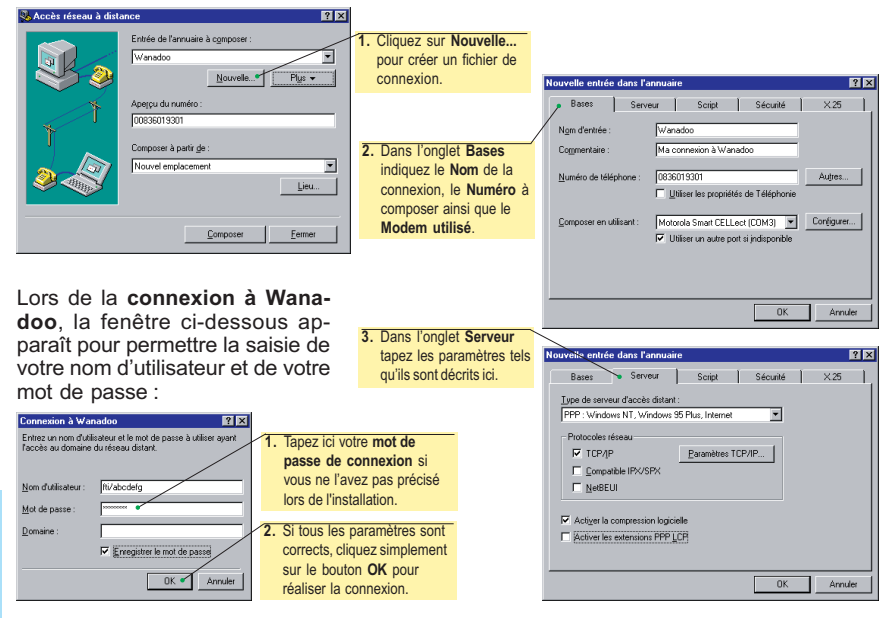

### Je me connecte à Wanadoo avec Windows® 3.1

C'est la version 3 de l'Internet Explorer qui est installée sur votre micro-ordinateur si celui-ci est équipé de Windows® 3.1 ou s'il n'est pas équipé d'un processeur\* Pentium®. Dans ce cas, les logiciels de navigation sur Internet et de messagerie sont sensiblement différents. Le groupe de programme présente les éléments suivants :

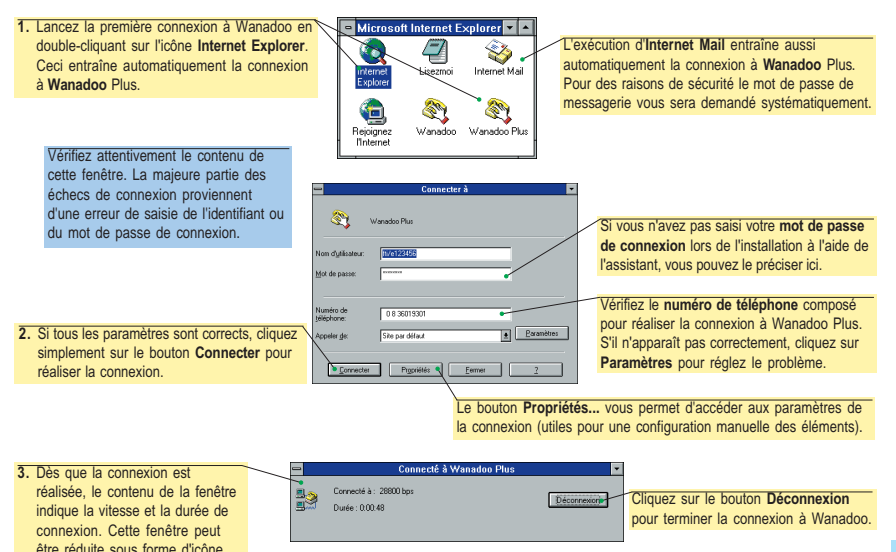

Si vous avez déjà installé le logiciel Internet Explorer 4.0, le kit de connexion configurera cette version et n'installera pas la version 3, même si votre micro-ordinateur d'un processeur 486 ou compatible.

## 38 Paramètres de connexion

#### Paramètres personnels

IMPORTANT ! VOUS DEVEZ RESPECTER LES MINUSCULES ET MAJUSCULES COMPOSANT VOS IDENTIFIANTS ET MOTS DE PASSE, SANS QUOI IL NE VOUS SERA PAS POSSIBLE DE VOUS CONNECTER À WANADOO.

Les informations citées ci-dessous ne sont indiquées que dans le but de fournir un exemple. Elles ne permettent pas de se connecter réellement à Wanadoo.

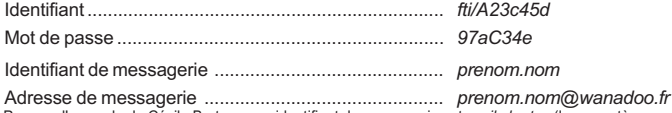

Prenons l'exemple de Cécile Bertau : son identifiant de messagerie est cecile.bertau (les caractères accentués sont à proscrire et les majuscules ne sont pas d'usage) et l'adresse de messagerie est cecile.bertau@wanadoo.fr. Si malencontreusement un compte de messagerie existait déjà avec vos prénom et nom, il vous sera attribué un autre nom le plus proche possible.

Mot de passe de messagerie ....................................... Ef94Rz3

#### Paramètres techniques Wanadoo

Ces paramètres vous sont nécessaires dans le cas où vous possédez déjà votre propre logiciel d'accès à Internet, ou si vous utilisez un adaptateur Numéris utilisant un logiciel d'accès TCP/IP spécifique.

#### Numéro d'annel :

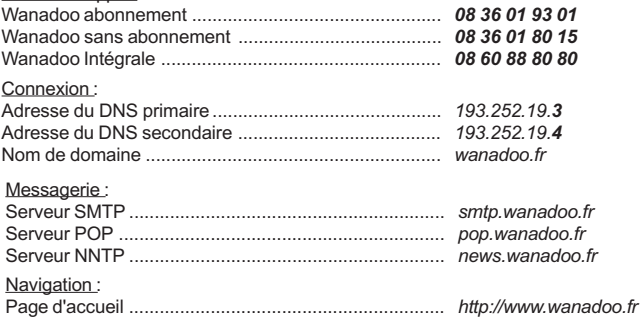

#### Serveurs Proxy :

Aucun serveur proxy FTP ou HTTP ne doit être déclaré. Si vous installez ce kit de connexion en tant que mise à jour, veuillez dévalider l'utilisation du serveur proxy dans les **Options Internet** accessibles par le<br>menu Affichage de l'Internet Explorer. **Parameter Menu Affichage de l'alternet Explorer.**<br>
Aucun serveur proxy FTP ou HTTP ne<br>
mise à jour, veuillez dévalider l'utilisati<br>
menu **Affichage** de l'Internet Explorer.

## Service Client

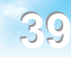

#### Le Service Client met à votre disposition les numéros d'appel suivants :

#### Vous êtes déjà abonné :

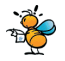

Si vous avez une question concernant votre abonne- $N^{\sigma}$ *Indigo*<sup>0</sup> 803 83 33 14 ment, appelez le numéro d'Assistance Abonnés.

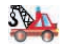

En cas de problème d'installation du kit de connexion, appelez le numéro d'Assistance Technique.

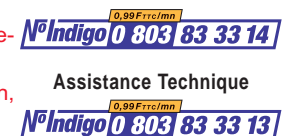

**Assistance Commerciale**

#### Avertissement

Les éléments graphiques et textuels de ce manuel et du service ne sont pas contractuels. Ils peuvent être modifiés sans préavis. Wanadoo se réserve le droit d'améliorer en permanence son service.

#### Conventions

Il convient de se reporter au guide de l'utilisateur de l'interface Windows® ou Mac® OS pour tout ce qui concerne les fonctions habituelles des applications développées avec cette interface. Il en est ainsi de l'utilisation des fenêtres, des menus déroulants, des boîtes de dialogue ainsi que du système d'aide.

#### Marques déposées

Les marques et noms de marque utilisés dans ce document sont déposés par leur propriétaire respectif.

#### **Copyright**

© 1996-1999 France Télécom Interactive. Tous droits réservés.

Référence document : Version pour PC et Macintosh

Edition : juillet 1999

# $\Delta$ .(1)

### LISEZ ATTENTIVEMENT TOUS LES TERMES ET CONDITIONS DE LA CONVENTION CI-DESSOUS.

#### DEFINITION:

Le terme Kit désigne dans cette convention les éléments suivants :

- les applications de connexion, de navigation et de communication ainsi que les conditions d'utilisation qui y sont associées, ci après désignés par le logiciel.
- un guide de prise en main.

#### DROIT D'UTILISATION·

Le droit d'utilisation de ce logiciel est strictement réservé à une utilisation conjointe et indissociable du service d'accès à l'Internet de FRANCE TEL FCOM INTERACTIVE

Vous avez le droit non exclusif, non transmissible d'utiliser ce kit sur un ordinateur . En particulier linstallation du Kit sur un réseau donnant laccès de façon simultanée ou quasi-simultanée au service de FRANCE TELECOM INTERACTIVE à plusieurs ordinateurs est interdite. Vous vous engagez à ne pas reproduire, représenter, modifier ou adapter le kit ou tout ou partie de celui-ci.

L'utilisation du service d'accès Internet nécessite d'adhérer aux conditions générales du service d'accès Internet.

#### DROITS D'AUTEUR

FRANCE TELECOM INTERACTIVE déclare être investi de tous les droits l'autorisant à distribuer le Kit. La présente licence ne transfère aucun droit de propriété sur tout ou partie des éléments du kit.

Tous les droits de reproduction, représentation, adaptation ou modification autres que ceux consentis dans la présente licence sont strictement réservés.

#### GARANTIE LIMITEE

FRANCE TELECOM INTERACTIVE garantit l'adéquation de ce Kit avec son service daccès à lInternet.

FRANCE TELECOM INTERACTIVE garantit que le logiciel correspond substantiellement aux fonctionnalités décrites dans le manuel d'utilisation. Toutefois FRANCE TELECOM INTERACTIVE n'offre aucune garantie expresse quant au bon fonctionnement du logiciel.

#### RESPONSABILITE

FRANCE TELECOM INTERACTIVE ne saurait être responsable des dommages indirects consécutifs à l'utilisation ou à l'incapacité dutilisation du kit.

L'utilisateur est seul responsable des dommages indirects de quelque nature qu'ils soient tels que les pertes de chiffre d'affaires ou de bénéfices commerciaux ou dinformations, ou de lésions corporelles.

FRANCE TELECOM INTERACTIVE est tenue à une obligation de moyen.

La responsabilité de FRANCE TELECOM INTERACTIVE se limite pour dédommagement au montant correspondant aux frais fixes initiaux du service d'accès à l'Internet de FRANCE TELECOM INTERACTIVE.

#### DUREE

La présente licence est à durée indéterminée à compter de l'ouverture de l'emballage du Kit. La non souscription sous un mois ou la terminaison pour quelque raison que ce soit du contrat FRANCE TELECOM INTERACTIVE entraîne automatiquement sans formalités particulières la dénonciation de la présente licence.

#### RESILIATION

La résiliation sera automatique si l'utilisateur ne se conforme pas aux limitations décrites ci-dessus. De plus, en cas de non respect de l'une des parties à l'une quelconque de ses obligations, la résiliation pourra intervenir de plein droit si une mise en demeure par lettre avec accusé de réception est demeurée sans effet pendant un mois.

#### DISPOSITIONS GENERALES

La présente licence est régie par le droit français. En cas de litiges les parties s'efforceront de le régler à l'amiable. A défaut les parties reconnaissent la seule compétence des tribunaux de Paris. La présente licence ne peut en aucun cas faire l'objet d'une cession totale ou partielle, à titre onéreux ou gratuit. Si l'une quelconque des stipulations de la présente licence est tenue pour nulle ou sans objet, elle sera réputée non écrite et n'entraînera pas la nullité des autres stipulations.

FRANCE TELECOM INTERACTIVE peut modifier la présente licence sous réserve de notifier ces modifications un mois avant leur entrée en vigueur.